Посібник користувача

© Copyright 2016 HP Development Company, L.P.

Windows — це зареєстрована торгова марка чи торгова марка корпорації Microsoft у США та/або інших країнах.

Додаткові відомості про патенти DTS містяться за адресою<http://patents.dts.com>. Виготовляється згідно з ліцензією компанії DTS Licensing Limited. DTS, логотип, а також DTS разом із логотипом є зареєстрованими торговельними марками, а DTS Sound торговельною маркою компанії DTS, Inc. ©

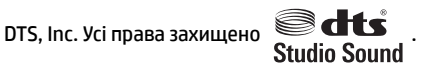

Відомості, що містяться у цьому документі, можуть бути змінені без попередження. Єдині гарантії на вироби та послуги HP викладені у недвозначних гарантійних заявах, які супроводжують такі вироби та послуги. Будь-яка інформація, що тут міститься, не може тлумачитися як предмет додаткової гарантії. HP не несе відповідальності за технічні або редакційні помилки чи пропуски, що тут містяться.

Перше видання: Липень 2016 р.

Номер документа: 903663-BD1

#### **Зауваження щодо продукту**

У цьому посібнику описано функції, які підтримуються в більшості продуктів. На вашому комп'ютері деякі функції можуть бути не доступні.

Перелік доступних функцій залежить від випуску та версії Windows. Щоб мати змогу використовувати всі можливості ОС Windows, вам, можливо, знадобиться оновити чи придбати додаткове апаратне забезпечення комп'ютера, драйвери, програмне забезпечення або BIOS update (Оновлення BIOS). Докладніші відомості див. на веб-сайті [http://www.microsoft.com.](http://www.microsoft.com)

Актуальні посібники користувача або посібники для вашого продукту можна знайти на веб-сайті [http://www.hp.com/](http://www.hp.com/support) [support](http://www.hp.com/support) після вибору своєї країни. Виберіть **Найдите мое устройство** (Знайдіть мій пристрій) і дотримуйтеся вказівок на екрані.

#### **Умови використання програмного забезпечення**

Інсталюючи, копіюючи, завантажуючи або в інший спосіб використовуючи будь-який програмний продукт, попередньо інстальований на цьому комп'ютері, ви погоджуєтеся з умовами ліцензійної угоди з кінцевим користувачем (EULA) компанії HP. Якщо ви не згодні з умовами цієї ліцензійної угоди, то зобов'язані повністю повернути невикористаний продукт (апаратне обладнання та устаткування) протягом 14 днів для отримання коштів відповідно до порядку відшкодування, встановленого продавцем.

Щоб отримати докладніші відомості чи повне відшкодування вартості комп'ютера, зверніться до свого продавця.

### **Зауваження щодо умов безпечної експлуатації**

**УВАГА!** Щоб зменшити ймовірність отримання теплових травм або перегрівання комп'ютера, не тримайте комп'ютер безпосередньо на колінах і не закривайте його повітрозабірники. Використовуйте комп'ютер лише на твердій рівній поверхні. Слідкуйте, щоб інші тверді поверхні, наприклад розташований поруч додатковий принтер, або м'які поверхні, наприклад подушки, килими чи одяг, не перекривали повітряний потік. Також не допускайте, щоб адаптер змінного струму контактував під час роботи зі шкірою або м'якою поверхнею, такою як подушка, килим чи одяг. Поверхні комп'ютера та мережного адаптера, доступні користувачеві, відповідають температурним нормам, визначеним міжнародними стандартами безпеки устаткування інформаційних технологій (IEC 60950-1).

## **3MICT**

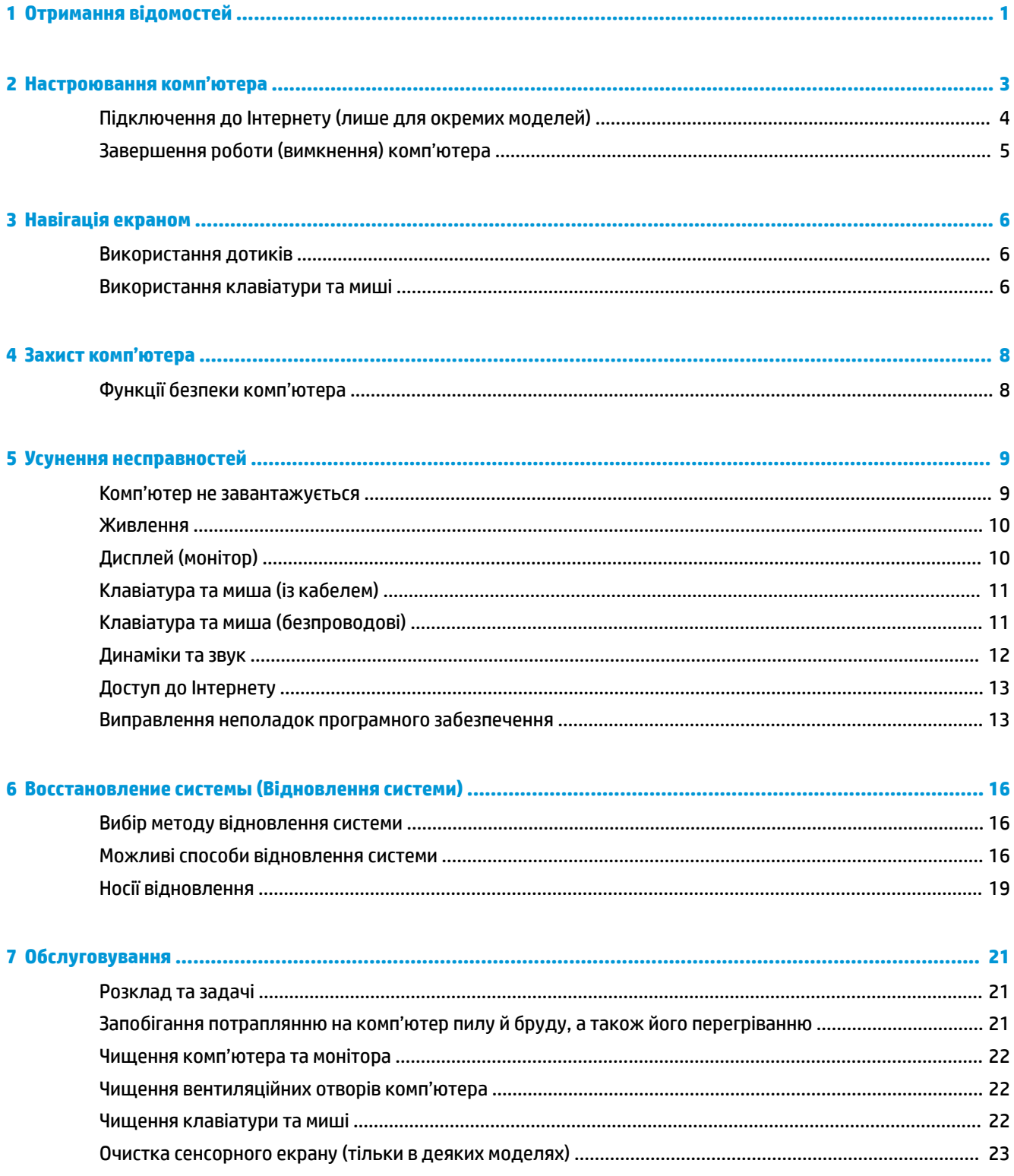

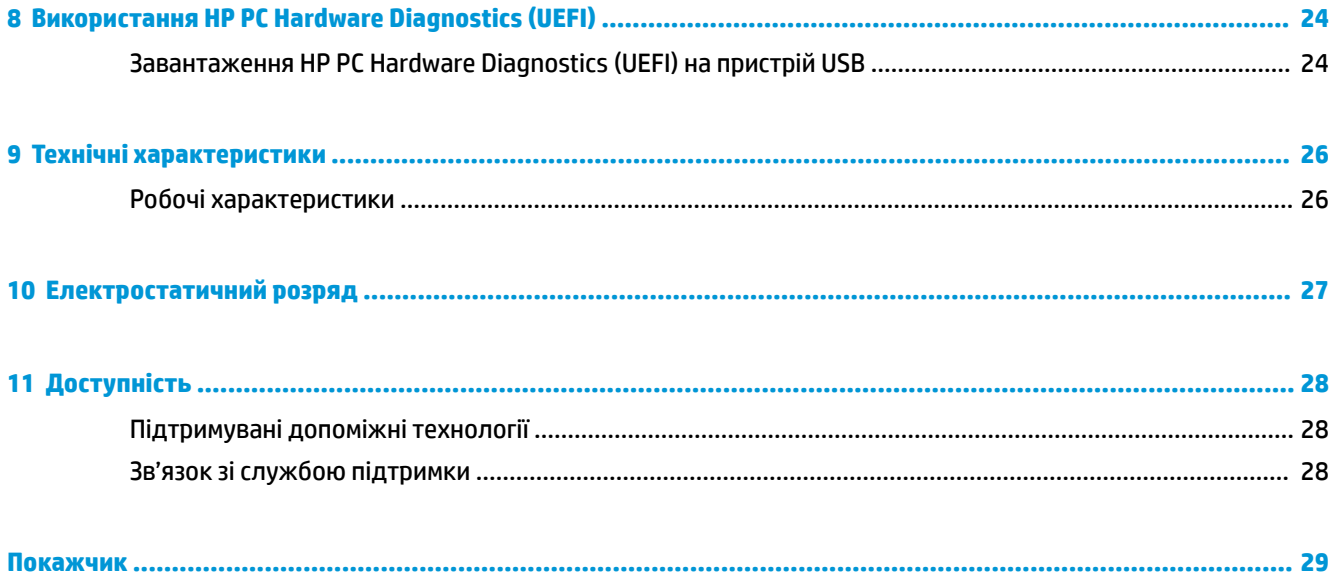

# <span id="page-6-0"></span>**1 Отримання відомостей**

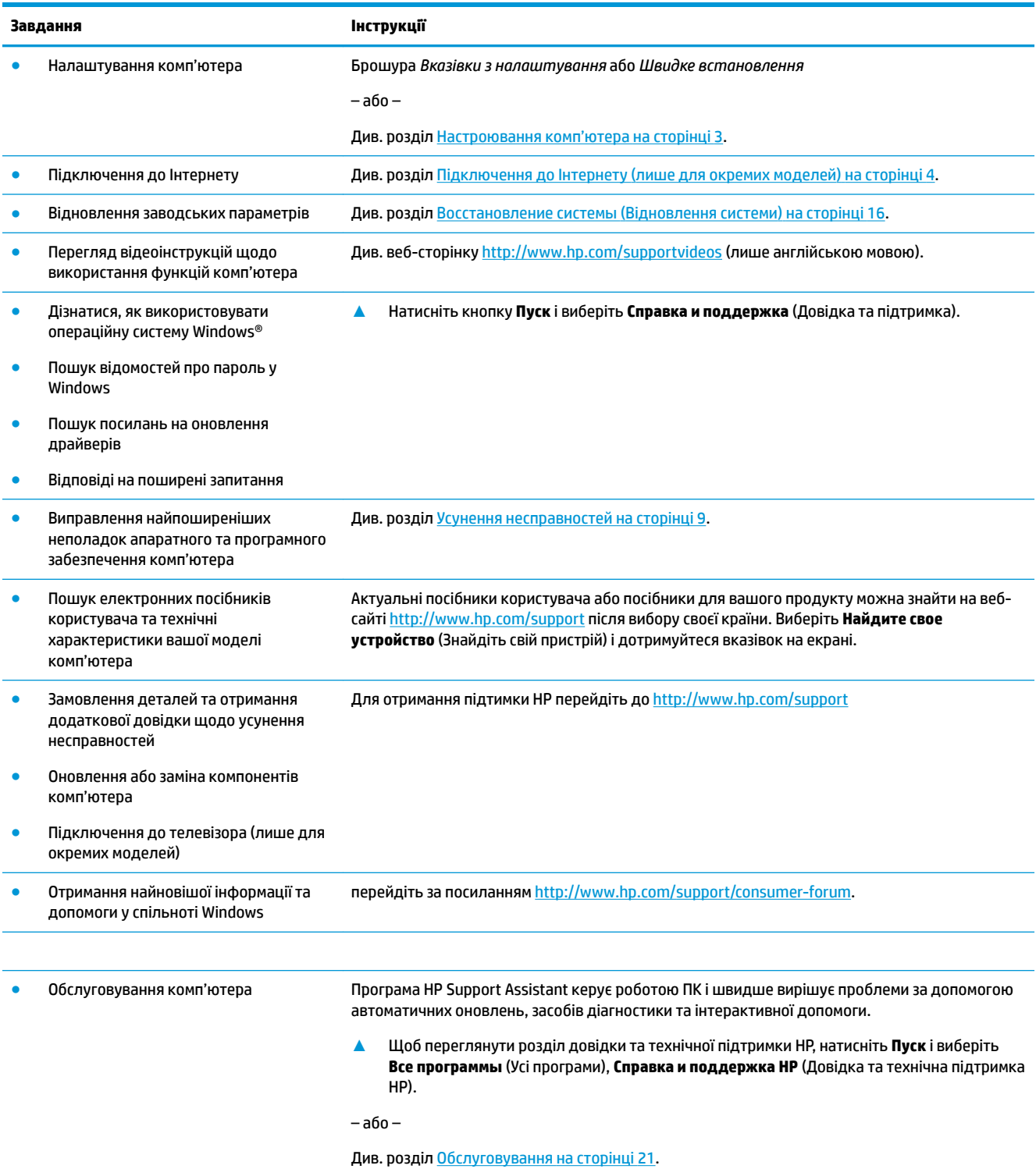

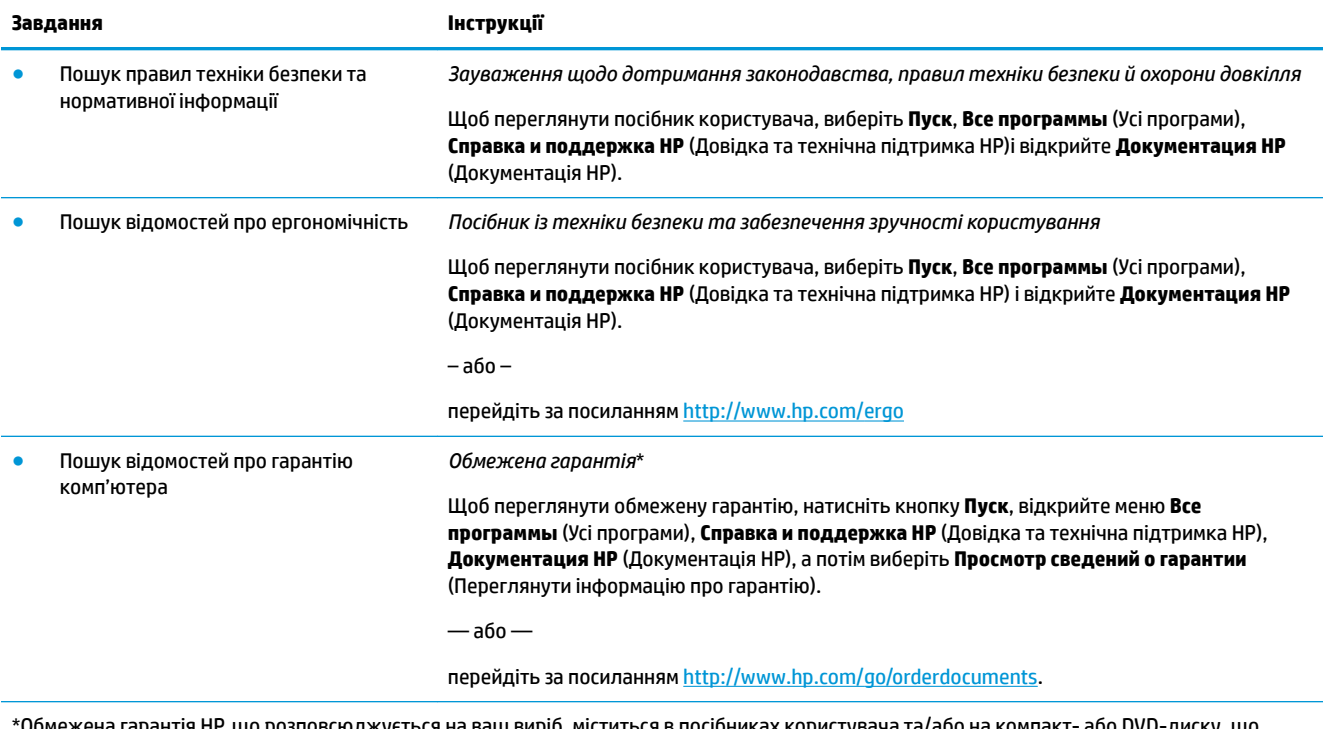

\*Обмежена гарантія HP, що розповсюджується на ваш виріб, міститься в посібниках користувача та/або на компакт- або DVD-диску, що входить до комплекту постачання. До комплекту постачання виробу для деяких країн і регіонів входить друкований примірник обмеженої гарантії HP. У деяких країнах і регіонах, де друкована версія гарантії не надається, можна замовити друкований примірник на сторінці [http://www.hp.com/go/orderdocuments.](http://www.hp.com/go/orderdocuments) Для виробів, придбаних в Азійсько-Тихоокеанському регіоні, можна написати компанії HP на адресу: POD, PO Box 161, Kitchener Road Post Office, Singapore 912006. Обов'язково вкажіть назву виробу, своє ім'я, номер телефону та поштову адресу.

## <span id="page-8-0"></span>**2 Настроювання комп'ютера**

**УВАГА!** Щоб знизити ризик ураження електричним струмом або пошкодження обладнання, виконайте наведені нижче заходи:

- Розмістіть комп'ютер подалі від води, пилу, вологи та кіптяви. Перелічені фактори навколишнього середовища можуть підвищити температуру всередині комп'ютера або призвести до пожежі чи враження електричним струмом.
- Не від'єднуйте контакт заземлення кабелю живлення. Контакт заземлення це важливий компонент безпеки.
- Завжди підключайте кабель живлення до розетки змінного струму в зоні досяжності.
- Відключайте живлення обладнання, від'єднуючи кабель живлення від розетки змінного струму. Щоб уникнути прямого впливу лазерних променів, не відкривайте кришку пристроїв для читання компакт- і DVD -дисків.
- Електроживлення попередньо настроєно для країни або регіону, де придбано комп'ютер. У разі переїзду перед підключенням комп'ютера до розетки змінного струму перевірте вимоги до напруги в цьому регіоні.

Щоб зменшити ризик отримання важких травм, прочитайте документ *Посібник із техніки безпеки та забезпечення зручності користування*. Цей посібник міститься на веб-сайті <http://www.hp.com/ergo>.

- **1.** Розмістіть комп'ютер таким чином, щоб не перекривати всі вентиляційні отвори; кабелі не повинні знаходитися у проході або в місці, де на них можна наступити або пошкодити, поставивши зверху меблі.
- **2.** У разі під'єднання всіх кабелів живлення монітора, комп'ютера та аксесуарів до безперебійного джерела живлення (UPS) рекомендовано використовувати пристрій захисту від перепадів напруги. Якщо комп'ютер оснащено ТБ-тюнером або рознімом для підключення модему або телефону, захистіть комп'ютер, додатково підключивши ці сигнальні входи до пристрою для захисту від стрибків напруги. Під'єднайте телевізійний або телефонний кабель до пристрою для захисту від стрибків напруги, а потім підключіть цей пристрій до комп'ютера.
- **3.** Завантажте та інсталюйте оновлення операційної системи.
	- **а.** Дізнайтеся, яку операційну систему та яку її версію встановлено на вашому комп'ютері.

Натисніть кнопку **Пуск**, у полі пошуку введіть система, а потім виберіть **Сведения о системе**  (Відомості про систему).

- **б.** Відкрийте браузер і перейдіть за адресою<http://www.hp.com/support>.
- **в.** Якщо потрібно, виберіть країну та мову а потім виберіть, **Получить программное обеспечение и драйверы** (Отримати програмне забезпечення та драйвери).
- **г.** Введіть модель і номер комп'ютера в поле пошуку та натисніть кнопку **Найти продукт**  (Знайти продукт).
- **ґ.** Виберіть операційну систему комп'ютера.
- <span id="page-9-0"></span>**д.** Натисніть кнопку **Загрузить** (Завантажити) поряд із кожним оновленням, яке потрібно завантажити.
- **е.** Виконайте вказівки на екрані, щоб інсталювати кожне завантажене оновлення.
- **4.** Знайдіть в упаковці комп'ютера додаткову друковану інформацію або оновлення.

Після завершення початкового налаштування комп'ютера може виникнути потреба інсталювати додаткові комп'ютерні програми або апаратні пристрої. Перевіряйте операційну систему, пам'ять та інші вимоги для цих пристроїв, перш ніж придбати їх для свого комп'ютера. Щоб інсталювати нове програмне забезпечення, дотримуйтесь інструкцій виробника програмного забезпечення.

- $\mathbb{R}^n$  примітка. Використовуйте тільки ліцензоване оригінальне програмне забезпечення. Інсталяція скопійованого програмного забезпечення може призвести до нестабільної роботи комп'ютера, ураження вірусом або бути незаконною.
- **ПРИМІТКА.** Рішення безпеки використовується як стримуючий засіб, проте воно може не запобігти крадіжці, неправильній експлуатації чи нападам на програмне забезпечення.

### **Підключення до Інтернету (лише для окремих моделей)**

Підключення до безпроводової мережі:

- **ПРИМІТКА.** Щоб налаштувати безпроводову локальну мережу (WLAN) та підключитися до Інтернету, потрібен широкосмуговий модем (DSL- або кабельний модем) (не входить до комплекту поставки), послуга високошвидкісного Інтернету, придбана в постачальника інтернет-послуг і безпроводовий маршрутизатор (не входить до комплекту поставки).
	- **1.** Переконайтеся, що модуль WLAN увімкнуто.
	- **2.** Виберіть піктограму стану мережі на панелі завдань і підключіться до однієї з доступних мереж.

Якщо це захищена мережа WLAN, потрібно ввести код безпеки. Введіть код і натисніть **Далее**  (Далі), щоб завершити підключення.

- **В ПРИМІТКА.** Якщо мережі WLAN не вказані, це може означати, що ви перебуваєте поза зоною дії бездротового маршрутизатора чи точки доступу.
- **ПРИМІТКА.** Якщо потрібної мережі WLAN немає у списку, клацніть правою кнопкою миші піктограму стану мережі на панелі завдань або двічі торуніться її, а потім виберіть **Открыть центр управления сетями и общим доступом** (Відкрити центр мережних підключень і спільного доступу). Виберіть **Создание и настройка нового подключения или сети** (Настроїти нове підключення або мережу). З'явиться список параметрів, за допомогою якого можна буде вручну вибрати потрібну мережу й підключитися до неї або створити нове підключення.
- **3.** Дотримуйтеся вказівок на екрані, щоб завершити установлення підключення.

Після встановлення підключення виберіть піктограму стану мережі в області повідомлень (панелі завдань праворуч), щоб перевірити назву та стан підключення.

Підключення до проводової мережі:

- **1.** Підключіть 8-контактний кабель RJ-45 (мережа) до мережного гнізда комп'ютера.
- **2.** Підключіть інший кінець мережного кабелю до настінного мережного гнізда або маршрутизатора.
	- **ПРИМІТКА.** Якщо мережний кабель оснащений схемою зменшення шуму, яка заглушує завади від прийому телевізійних чи радіопередач, кінець кабелю зі схемою має бути орієнтований у напрямку до комп'ютера.

Якщо виникнуть проблеми підключення до Інтернету, див. розділ [Доступ до Інтернету на сторінці 13.](#page-18-0)

### <span id="page-10-0"></span>**Завершення роботи (вимкнення) комп'ютера**

**ПОПЕРЕДЖЕННЯ.** Під час вимкнення комп'ютера всі незбережені дані буде втрачено. Перед вимкненням комп'ютера обов'язково збережіть результати роботи.

Команда завершення роботи комп'ютера закриває всі відкриті програми разом з операційною системою, після чого вимикаються дисплей і сам комп'ютер.

Завершуйте роботу комп'ютера за будь-якої з наведених нижче умов.

- Якщо потрібно отримати доступ до внутрішніх компонентів комп'ютера.
- у разі під'єднання зовнішнього пристрою, який підключається без використання USB-порту, відеопорту, гнізда для навушників або мікрофона;
- Якщо комп'ютер не використовуватиметься чи його буде від'єднано від зовнішнього джерела живлення на тривалий час.

Вимкнути комп'ютер можна також за допомогою кнопки живлення, однак рекомендується використовувати команду завершення роботи в ОС Windows.

 $\mathbb{P}$  <mark>примітка.</mark> Якщо комп'ютер перебуває в режимі сну або глибокого сну, спочатку слід вийти з відповідного режиму, натиснувши та відпустивши кнопку живлення.

- **1.** Збережіть результати роботи та закрийте всі відкриті програми.
- **2.** Натисніть кнопку **Пуск** і виберіть **Завершение работы** (Завершити роботу).

## <span id="page-11-0"></span>**3 Навігація екраном**

Переміщатися екраном комп'ютера можна описаними нижче способами.

- За допомогою дотиків (лише на деяких моделях)
- За допомогою клавіатури та миші

Деякі моделі комп'ютерів обладнано спеціальними клавішами операцій або функціональними клавішами на клавіатурі для виконання повсякденних завдань.

### **Використання дотиків**

Зміненням настройок можна налаштувати дотики, параметри кнопок, швидкість клацання та параметри курсора.

Введіть на панелі завдань у полі пошуку панель управления (панель керування), а потім виберіть **Панель управления** (Панель керування). Виберіть пункт **Оборудование и звук** (Апаратне забезпечення та звук). У розділі **Устройства и принтеры** (Пристрої та принтери) виберіть **Мышь** (Миша).

**ПРИМІТКА.** Дотики підтримуються не у всіх програмах.

### **Використання клавіатури та миші**

За допомогою клавіатури та миші можна вводити текст, вибирати елементи, виконувати прокручування, а також інші дії, що й за допомогою жестів. Клавіатура також дає змогу використовувати функціональні клавіші та клавіші швидкого виклику команд для виконання певних функцій.

 $\mathbb{B}^{\!\!*}$  <mark>ПРИМІТКА.</mark> Залежно від країни або регіону, клавіші та функції клавіатури можуть відрізнятися від розглянутих у цьому розділі.

#### **Використання клавіш операцій або "гарячих" клавіш**

За допомогою певних клавіш або їх комбінацій можна отримувати швидкий доступ до інформації та виконувати функції.

● Клавіші операцій виконують призначені їм функції. Піктограми на функціональних клавішах у верхній частині клавіатури ілюструють призначені клавішам функції.

Щоб застосувати функцію, призначену клавіші операцій, натисніть і утримуйте цю клавішу.

"Гарячі" клавіші — це комбінація клавіші Fn із клавішею Esc, Spacebar або клавішею відповідної операції.

Щоб використати "гарячу" клавішу, швидко натисніть клавішу Fn, після чого швидко натисніть другу клавішу комбінації.

Залежно від моделі комп'ютера клавіатура може підтримувати описані нижче клавіші.

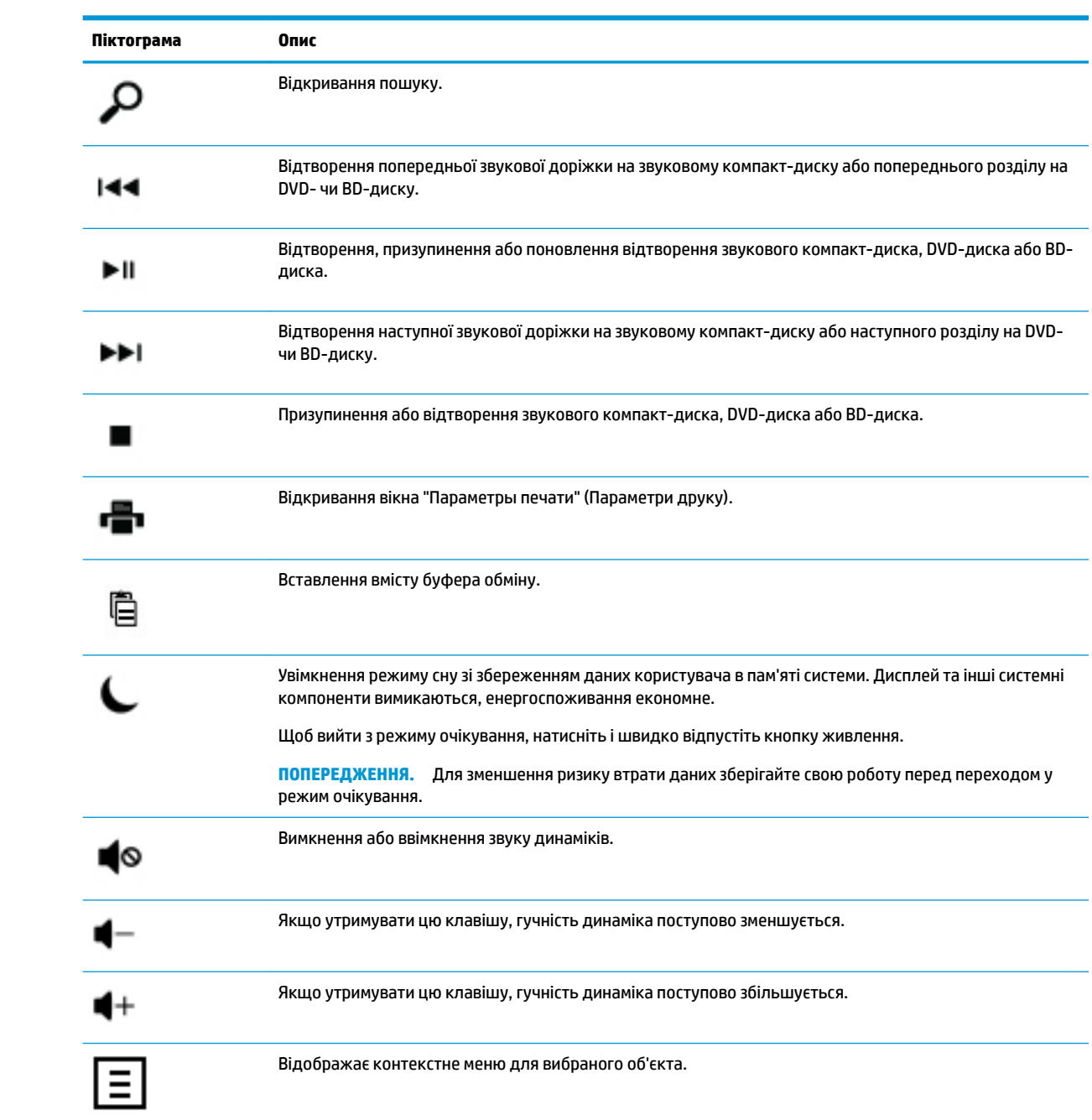

## <span id="page-13-0"></span>**4 Захист комп'ютера**

Ваш комп'ютер має функції, які сприяють захисту системи та її даних від несанкціонованого доступу. Ознайомтесь з даними функціями для забезпечення належного їх використання.

### **Функції безпеки комп'ютера**

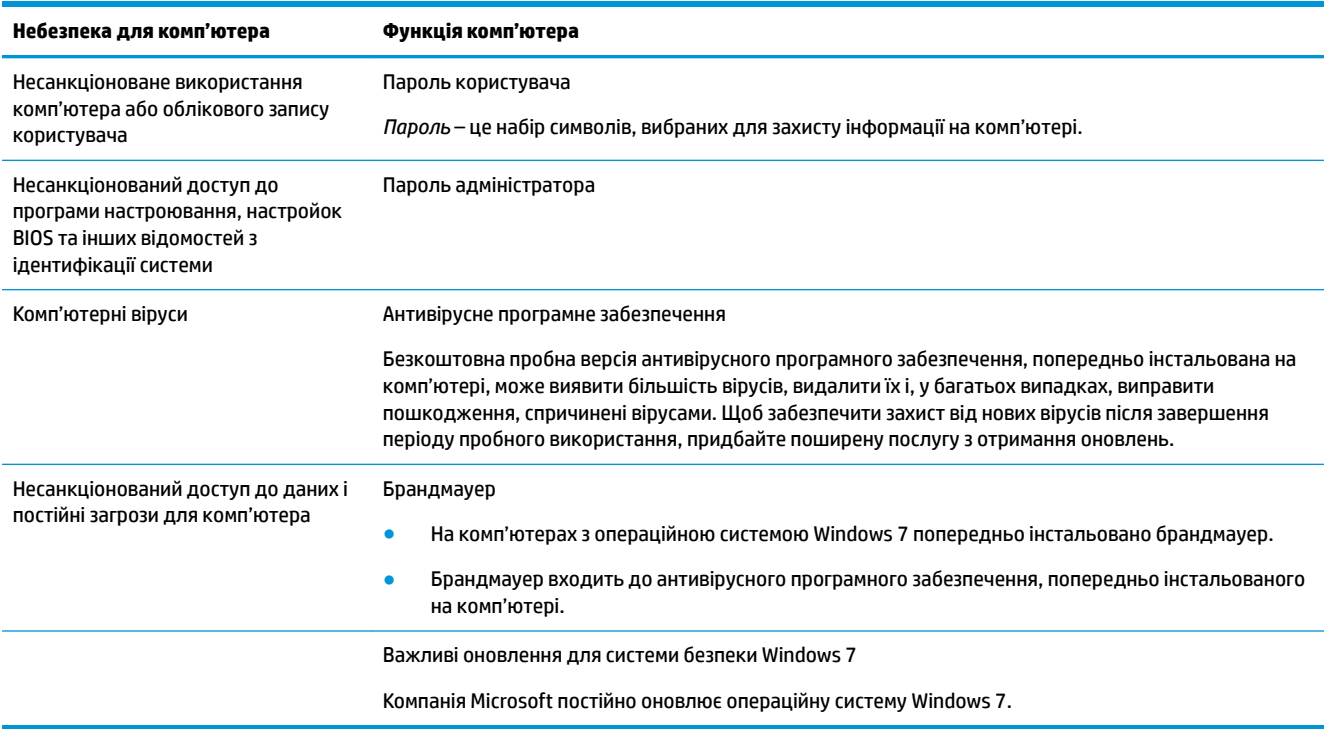

## <span id="page-14-0"></span>**5 Усунення несправностей**

Перегляньте документи, надані виробником, щоб отримати інформацію про проблеми, характерні для периферійного обладнання, наприклад проблеми з монітором або принтером. У наведеній нижче таблиці перелічено деякі проблеми, які можуть виникнути під час інсталяції, початку роботи або використання комп'ютера, і можливі способи їх виправлення.

Для отримання додаткової інформації або додаткових варіантів усунення неполадок дивіться брошуру "Быстрая установка" ("Швидка установка"), що входить в комплект поставки комп'ютера, або відвідайте веб-сайт http://www.hp.com/support і знайдіть модель вашого комп'ютера.

### **Комп'ютер не завантажується**

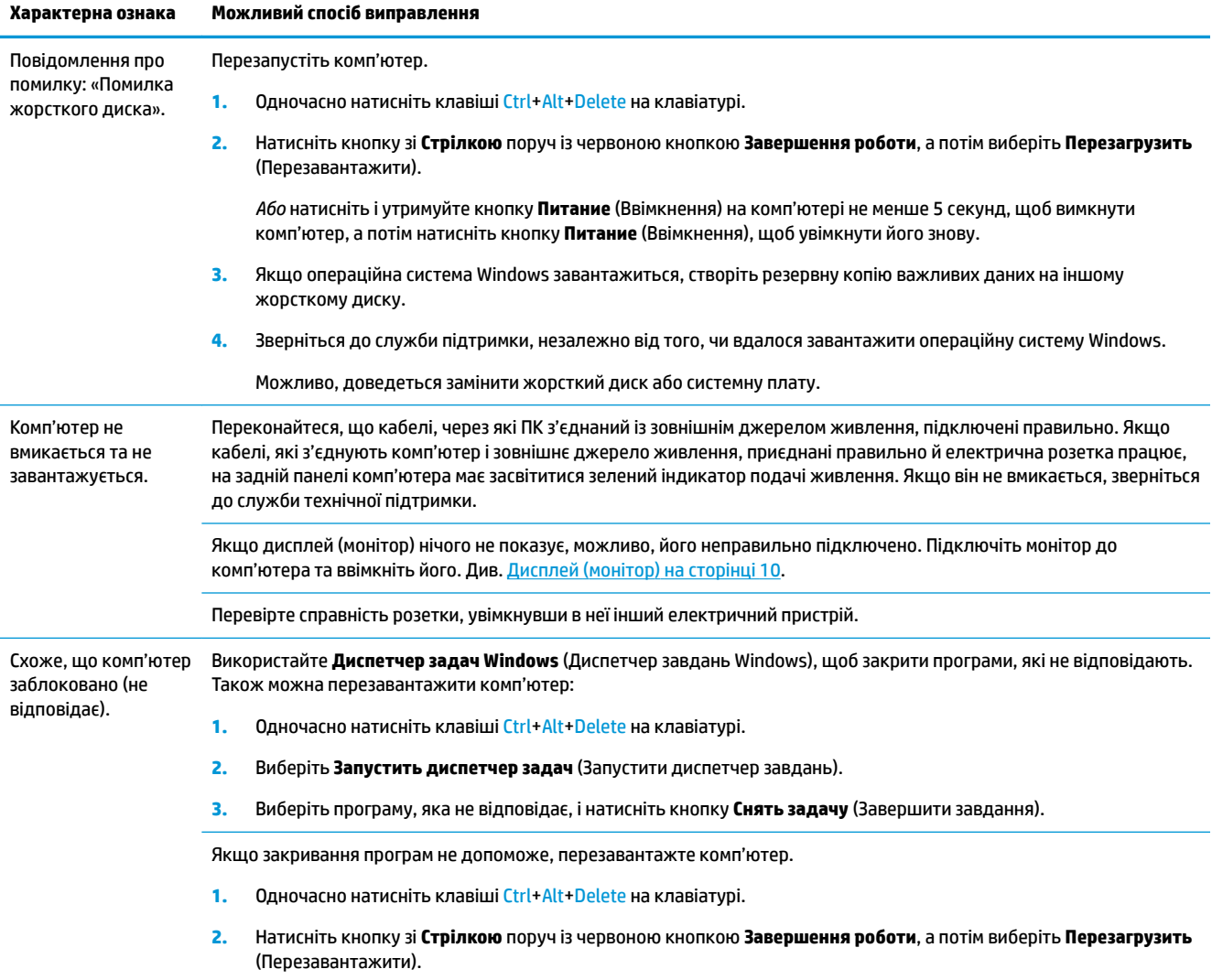

<span id="page-15-0"></span>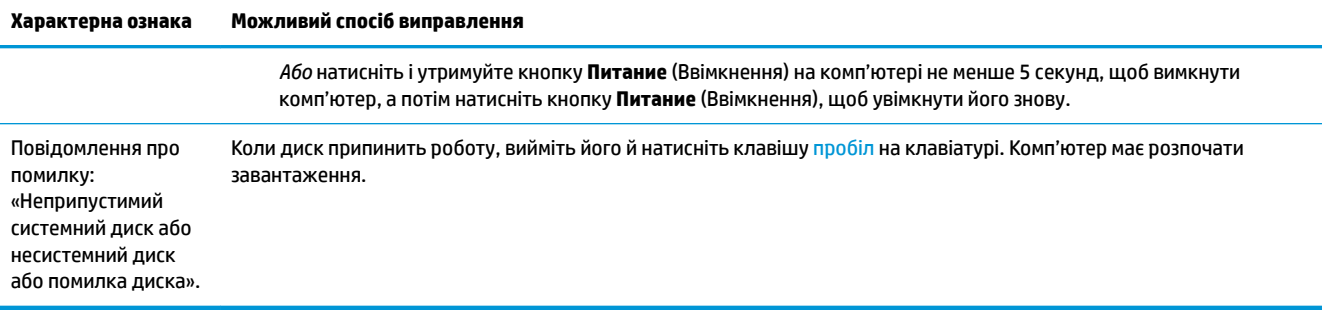

### **Живлення**

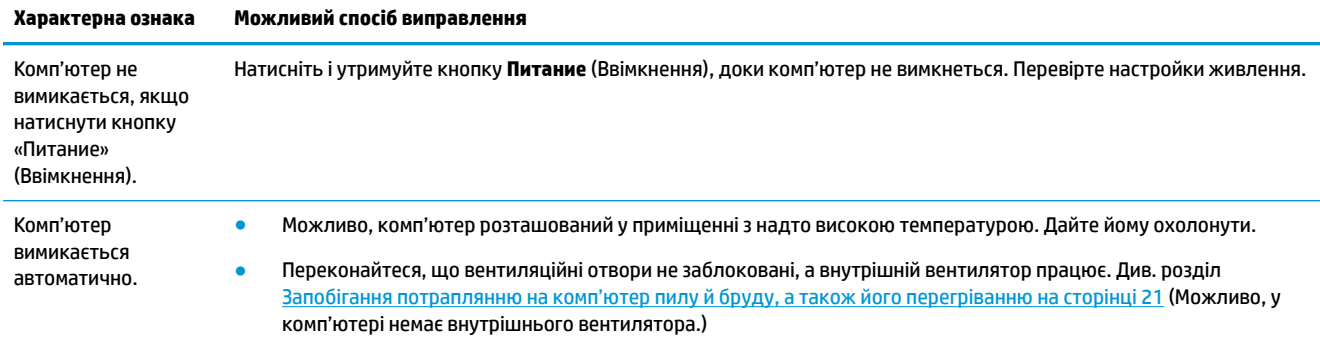

## **Дисплей (монітор)**

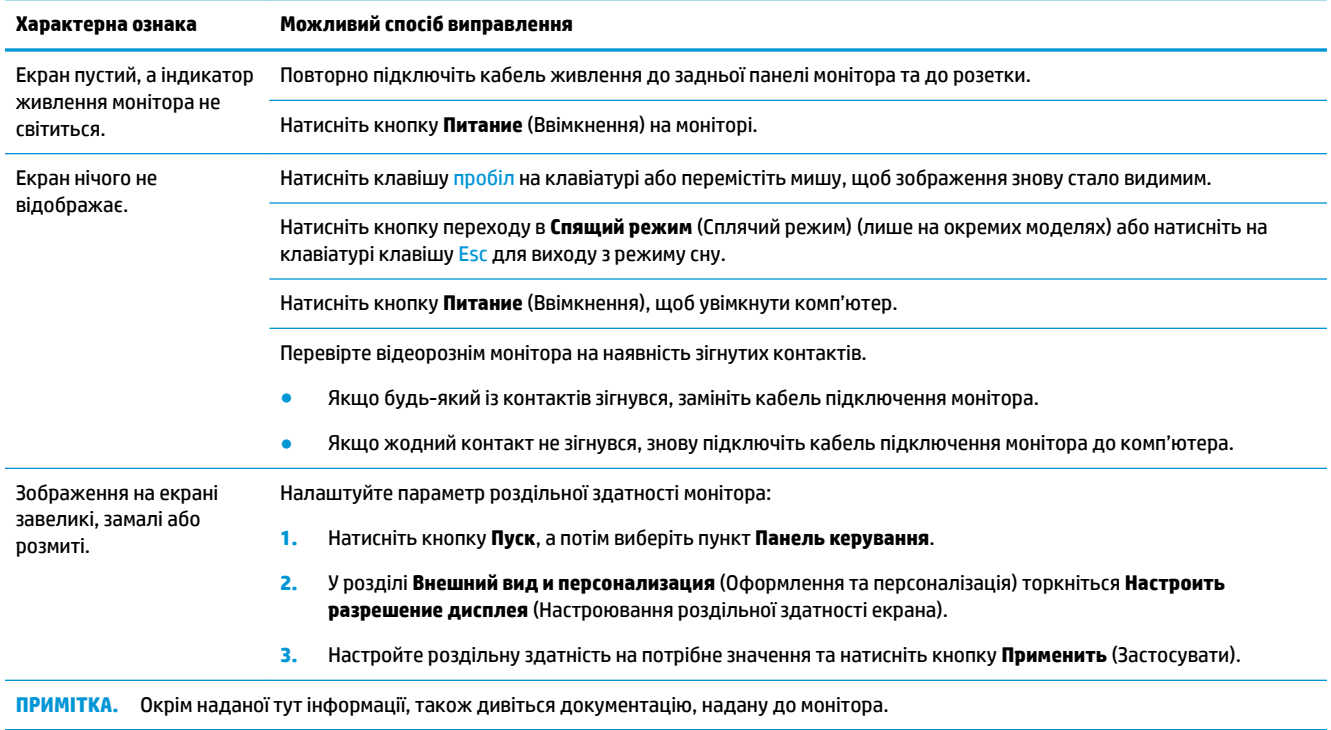

## <span id="page-16-0"></span>**Клавіатура та миша (із кабелем)**

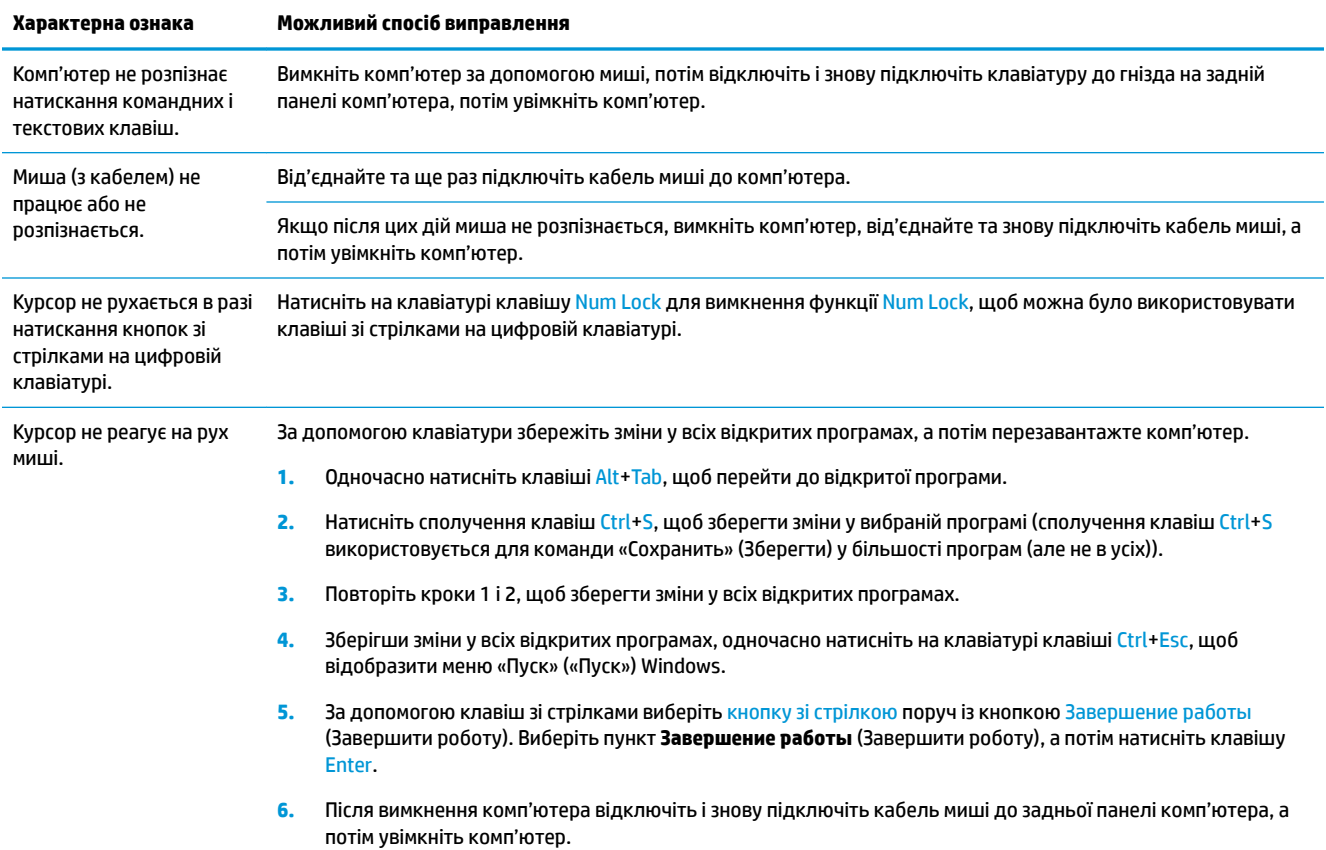

## **Клавіатура та миша (безпроводові)**

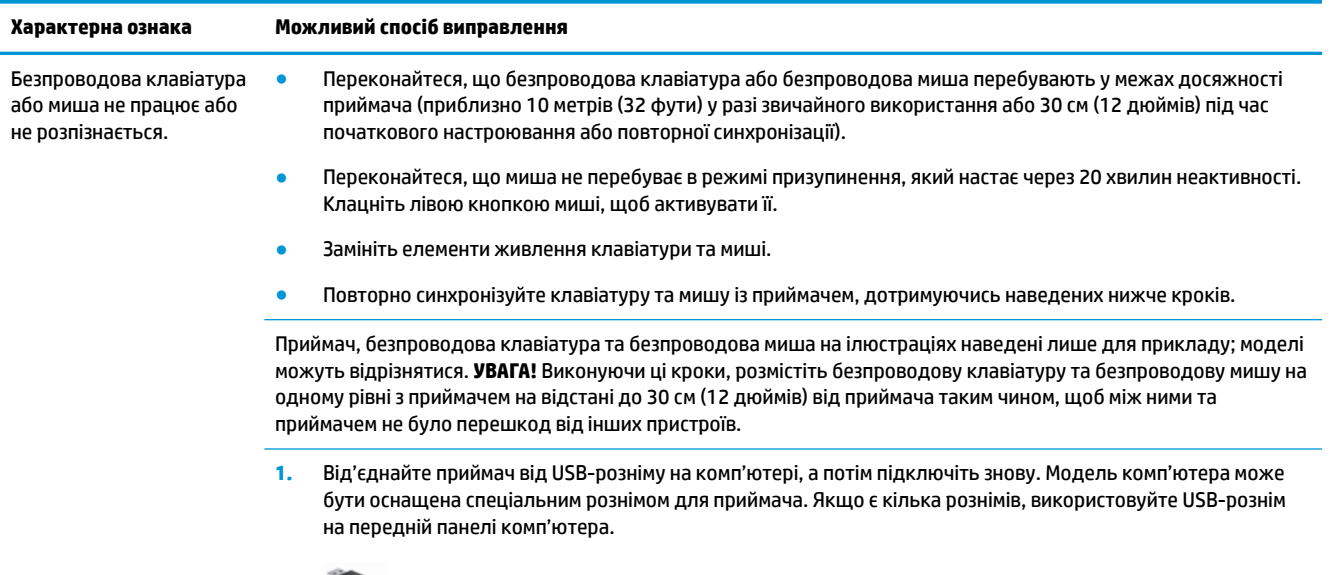

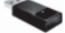

#### <span id="page-17-0"></span>**Характерна ознака Можливий спосіб виправлення**

**2.** Переконайтеся, що мишу ввімкнено (**A**), натисніть і утримуйте кнопку **Подключение** (Підключення) (**B**) насподі миші протягом 5–10 секунд, доки на приймачі засвітиться або припинить блимати світлодіодний індикатор. Час очікування сеансу з'єднання з приймачем становить 60 секунд. Щоб переконатися, що з'єднання встановлено, а приймач не перейшов у режим очікування, зробіть рух мишею та перевірте реакцію екрана.

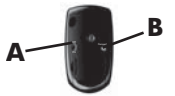

- **3.** Після встановлення з'єднання з мишею виконайте наведені нижче кроки, щоб повторити процедуру для клавіатури.
- **4.** Натисніть і утримуйте кнопку **Подключение** (Підключення) (**C**) насподі клавіатури протягом 5–10 секунд, доки на приймачі засвітиться або припинить блимати світлодіодний індикатор.

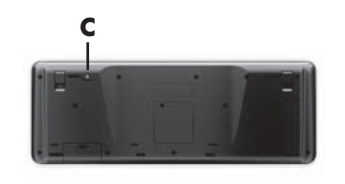

### **Динаміки та звук**

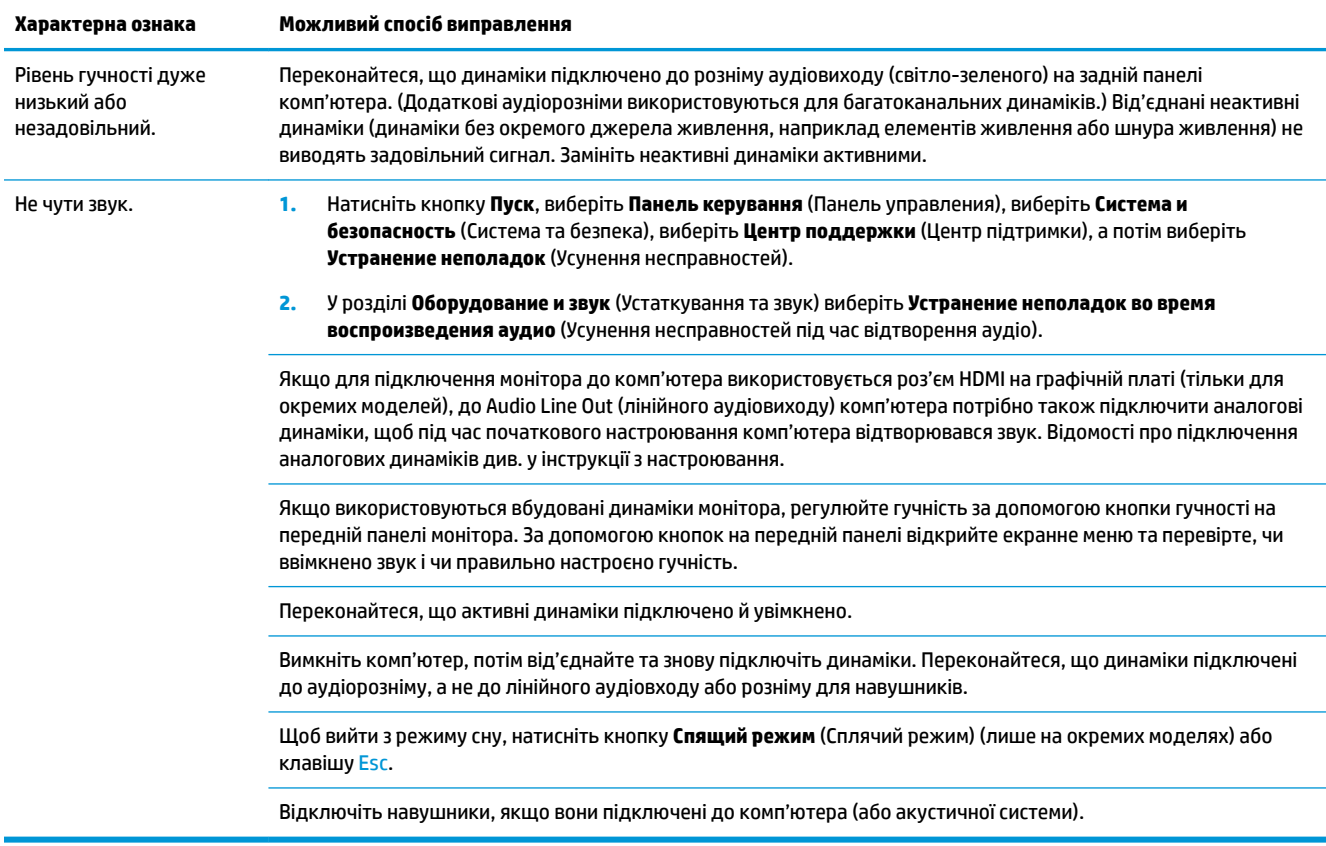

## <span id="page-18-0"></span>**Доступ до Інтернету**

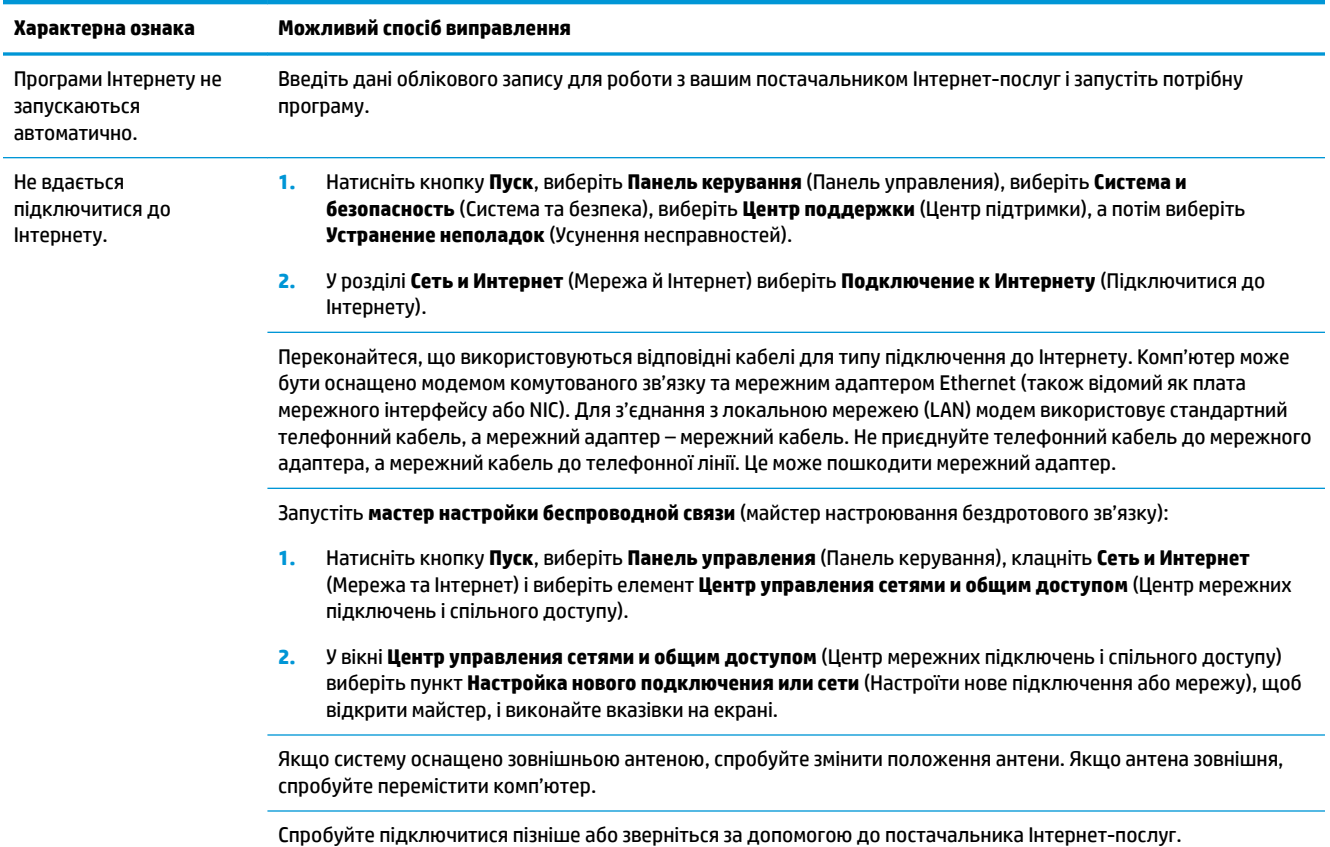

### **Виправлення неполадок програмного забезпечення**

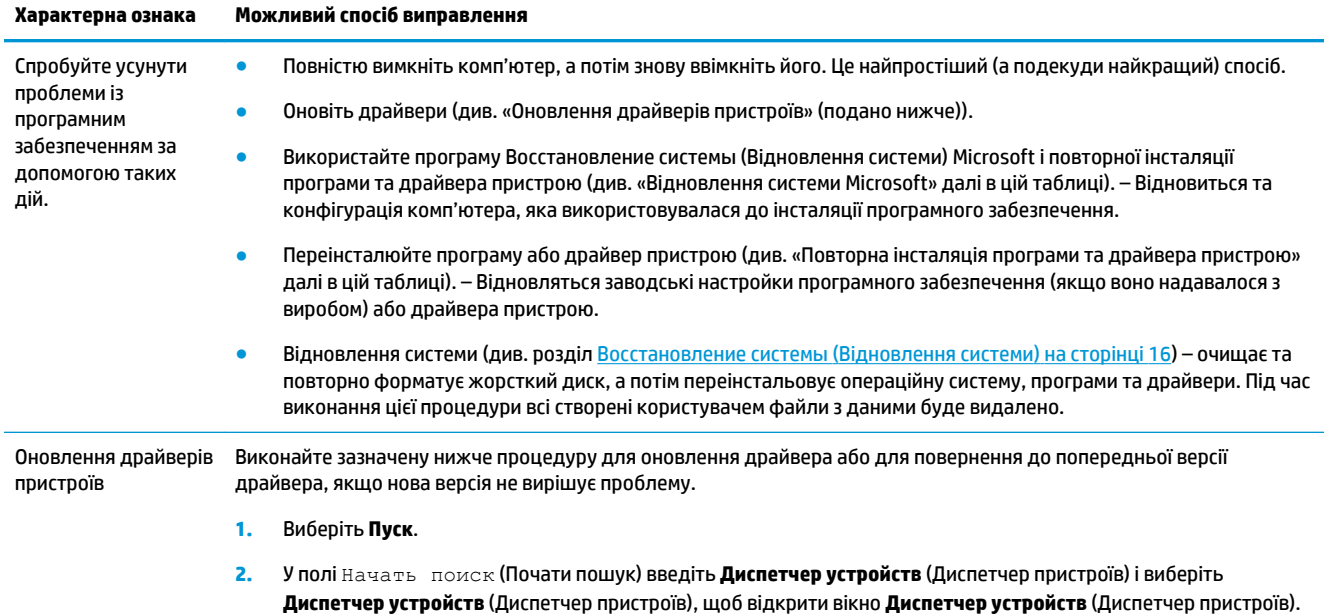

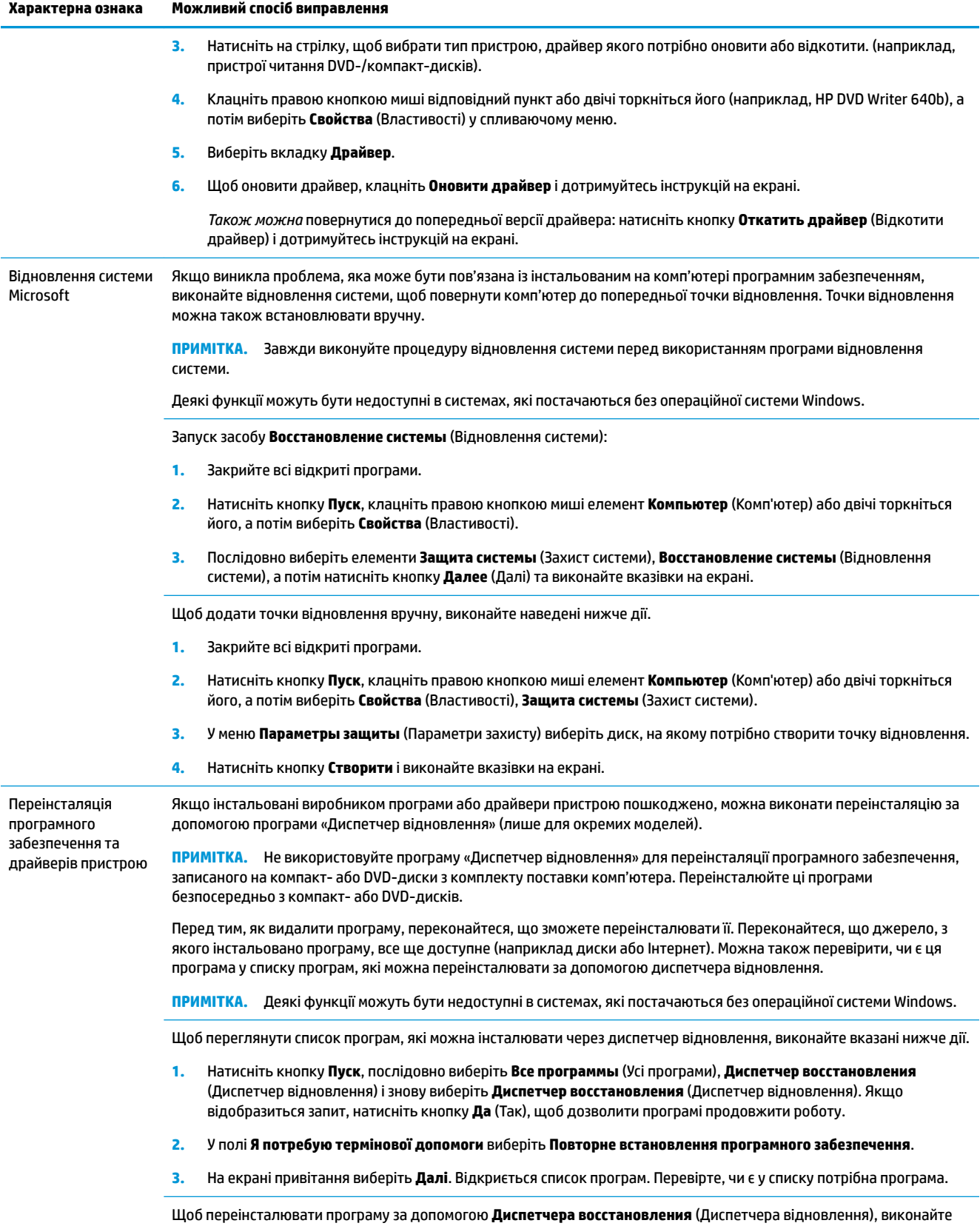

зазначені нижче дії:

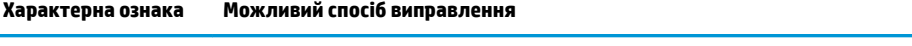

- **1.** Натисніть кнопку **Пуск**, послідовно виберіть **Все программы** (Усі програми), **Диспетчер восстановления**  (Диспетчер відновлення) і знову виберіть **Диспетчер восстановления** (Диспетчер відновлення).
- **2.** Виберіть **Перевстановлення програмного забезпечення**, a потім виберіть **Далі** на **Екрані привітання**.
- **3.** Виберіть програму, яку потрібно інсталювати, натисніть кнопку **Далі** і дотримуйтесь інструкцій на екрані.
- **4.** Після завершення переінсталяції перезавантажте комп'ютер. **Не пропускайте цю останню дію.** Після відновлення програм або драйверів устаткування необхідно перезавантажити комп'ютер.

Щоб видалити програму, виконайте наведені нижче дії.

- **1.** Закрийте всі програми та папки.
- **2.** Натисніть кнопку **Пуск**, а потім виберіть пункт **Панель керування**.
- **3.** У розділі **Програми** виберіть **Видалення програми**.
- **4.** Виберіть програму, яку потрібно видалити, і натисніть **Видалити**.

## <span id="page-21-0"></span>**6 Восстановление системы (Відновлення системи)**

Відновлення системи дає змогу повністю очистити та повторно форматувати жорсткий диск, видаляючи всі створені користувачем файли даних, і потім переінстальовує операційну систему, програми та драйвери. Однак необхідно здійснити переінсталяцію будь-якого програмного забезпечення, яке не було інстальовано виробником. Сюди входить програмне забезпечення, яке постачалося на носіях разом із комп'ютером, і будь-які програми, інстальовані користувачем після придбання комп'ютера.

 **2 ПРИМІТКА.** Завжди застосовуйте процедуру Восстановление системы (Відновлення системи), перш ніж використовувати програму Восстановление системы (Відновлення системи) (див. підрозділ *Восстановление системы Microsoft* (Відновлення системи Microsoft) у розділі [Виправлення неполадок](#page-18-0) [програмного забезпечення на сторінці 13](#page-18-0).

Деякі функції можуть бути недоступні в системах, які постачаються без операційної системи Windows.

### **Вибір методу відновлення системи**

Потрібно вибрати один із наведених нижче методів відновлення системи.

- Образ для відновлення запуск функції відновлення системи з образу для відновлення, збереженого на жорсткому диску. Образ для відновлення – це файл, який містить копію оригінального програмного забезпечення, інстальованого виробником. Відомості про виконання відновлення системи з образу для відновлення див. у розділі [Відновлення системи з меню «Пуск»](#page-22-0) [\(«Пуск»\) операційної системи Windows 7](#page-22-0) на сторінці 17.
- **∑ ПРИМІТКА.** Образ для відновлення використовує ту частину жорсткого диска, яку не можна використовувати для збереження даних.
- Носії відновлення запуск відновлення системи за допомогою комплекту носіїв відновлення: окремо придбаного або створеного зі збережених на жорсткому диску файлів. Про створення носіїв відновлення див. розділ [Створення носіїв відновлення на сторінці 19.](#page-24-0)

### **Можливі способи відновлення системи**

Спроби виконати **Восстановление системы** (Відновлення системи) слід здійснювати у вказаній нижче послідовності:

- **1.** Із жорсткого диска через меню Пуск.
- **2.** З жорсткого диска, натисканням клавіші F11 на клавіатурі під час завантаження системи.
- **3.** Зі створених носіїв відновлення.
- **4.** З дисків відновлення, придбаних у Службі підтримки HP. Щоб придбати диски відновлення, перейдіть на веб-сторінку<http://www.hp.com/support>.

#### <span id="page-22-0"></span>**Відновлення системи з меню «Пуск» («Пуск») операційної системи Windows 7**

**ПОПЕРЕДЖЕННЯ.** Восстановление системы (Відновлення системи) призведе до видалення всіх даних і програм, створених або інстальованих користувачем. Створіть резервну копію важливих даних на знімному диску або на флеш-пам'яті USB.

Якщо комп'ютер працює й система Windows 7 відповідає, виконайте для **Восстановления системы**  (Відновлення системи) наведені нижче дії.

- **1.** Вимкніть комп'ютер.
- **2.** Відключіть усі периферійні пристрої від комп'ютера за винятком монітора, клавіатури та миші.
- **3.** Увімкніть комп'ютер.
- **4.** Натисніть **Пуск**, виберіть **Все программы** (Усі програми), **Безопасность и защита** (Безпека та захист), **Recovery Manager**, після чого виберіть **Recovery Manager**. Якщо відобразиться запит, натисніть кнопку **Да** (Так), щоб дозволити програмі продовжити роботу.
- **5.** У полі **Мне нужна срочная помощь** (Я потребую термінової допомоги) виберіть **Восстановление системы** (Відновлення системи).
- **6.** Натисніть кнопку **Да** (Так), а потім виберіть **Далее** (Далі). Комп'ютер перезавантажиться.
- **ПРИМІТКА.** Якщо система *не* виявить відновлювального розділу, з'явиться повідомлення про те, що необхідно вставити носії відновлення. Вставте диск або флеш-пам'ять USB, виберіть **Да** (Так), а потім натисніть **Далее** (Далі), щоб перезавантажити комп'ютер, і запустіть диспетчер відновлення з диска відновлення чи флеш-пам'яті USB. Якщо ви використовуєте диски, вставте наступний диск відновлення, коли з'явиться запит.
- **7.** Після перезавантаження комп'ютера знову відобразиться екран привітання диспетчера відновлення. У полі **Мне нужна срочная помощь** (Я потребую термінової допомоги) виберіть **Восстановление системы** (Відновлення системи). Якщо відобразиться запит на резервне копіювання файлів, і воно досі не виконано, виберіть **Резервное копирование файлов сначала (рекомендуется)** (Резервне копіювання файлів спочатку (рекомендовано)), а потім натисніть кнопку **Далее** (Далі). В іншому разі виберіть **Восстановление без резервного копирования файлов** (Відновити без резервного копіювання файлів) і натисніть кнопку **Далее** (Далі).
- **8.** Розпочнеться відновлення системи. Після завершення відновлення системи, натисніть кнопку **Готово** (Завершити), щоб перезавантажити комп'ютер.
- **9.** Зареєструйтесь і зачекайте, доки відобразиться робочий стіл.
- **10.** Вимкніть комп'ютер, заново підключіть усі периферійні пристрої та знову ввімкніть комп'ютер.

#### **Відновлення системи під час завантаження**

**ПОПЕРЕДЖЕННЯ.** Восстановление системы (Відновлення системи) призведе до видалення всіх даних і програм, створених або інстальованих користувачем. Створіть резервну копію важливих даних на знімному диску або на флеш-пам'яті USB.

Якщо Windows 7 не відповідає, але комп'ютер працює, виконайте для **Восстановления системы**  (Відновлення системи) наведені нижче кроки.

- **1.** Вимкніть комп'ютер. За необхідності утримуйте кнопку **Питание** (Ввімкнення), доки комп'ютер не вимкнеться.
- **2.** Відключіть усі периферійні пристрої від комп'ютера за винятком монітора, клавіатури та миші.
- **3.** Натисніть кнопку **Питание** (Ввімкнення), щоб увімкнути комп'ютер.
- **4.** Після відображення початкового екрана з логотипом компанії натискайте клавішу F11 на клавіатурі, доки на екрані з'явиться повідомлення **Windows загружает файлы...** (Windows завантажує файли...).
- **5.** У полі **Мне нужна срочная помощь** (Я потребую термінової допомоги) виберіть **Восстановление системы** (Відновлення системи).
- **6.** Якщо відобразиться запит на резервне копіювання файлів, і воно досі не виконано, виберіть **Резервное копирование файлов сначала (рекомендуется)** (Резервне копіювання файлів спочатку (рекомендовано)), а потім натисніть кнопку **Далее** (Далі). В іншому разі виберіть **Восстановление без резервного копирования файлов** (Відновити без резервного копіювання файлів) і натисніть кнопку **Далее** (Далі).
- **7.** Розпочнеться відновлення системи. Після завершення відновлення системи, натисніть кнопку **Готово** (Завершити), щоб перезавантажити комп'ютер.
- **8.** Зареєструйтесь і зачекайте, доки відобразиться робочий стіл.
- **9.** Вимкніть комп'ютер, заново підключіть усі периферійні пристрої та знову ввімкніть комп'ютер.

#### **Восстановление системы (Відновлення системи) з носіїв відновлення**

**ПОПЕРЕДЖЕННЯ.** Восстановление системы (Відновлення системи) призведе до видалення всіх даних і програм, створених або інстальованих користувачем. Створіть резервну копію важливих даних на знімному диску або на флеш-пам'яті USB.

Відомості про створення носіїв відновлення див. у розділі [Носії відновлення на сторінці 19.](#page-24-0)

Щоб виконати **Восстановление системы** (Відновлення системи) за допомогою носіїв відновлення, виконайте наведені нижче дії:

- **1.** Якщо комп'ютер працює, створіть на DVD-диску або на флеш-пам'яті USB резервні копії всіх файлів даних, які потрібно зберегти, а потім вийміть носій резервної копії з дисковода.
- **2.** У разі використання DVD-дисків відновлення вставте в дисковод диск № 1 і закрийте дисковод. У разі використання флеш-пам'яті USB для відновлення вставте її в порт USB.
- **3.** Якщо комп'ютер працює, натисніть кнопку **Пуск**, натисніть кнопку зі стрілкою поруч із пунктом Завершение работы (Завершення роботи) і виберіть **Завершение работы** (Завершення роботи). Якщо комп'ютер не відповідає, натисніть і утримуйте кнопку **Питание** (Ввімкнення) протягом приблизно 5 секунд або доки комп'ютер вимкнеться.
- **4.** Відключіть усі периферійні пристрої від комп'ютера за винятком монітора, клавіатури та миші.
- **5.** Натисніть кнопку **Питание** (Ввімкнення), щоб увімкнути комп'ютер. У разі використання DVD-диска відновлення комп'ютер автоматично запустить із диска диспетчер відновлення. Перейдіть до кроку 7.
- **6.** У разі використання для Восстановление системы (Відновлення системи) флеш-пам'яті USB під час завантаження комп'ютера натисніть клавішу Esc, щоб відкрити меню завантаження. Використайте клавіші зі стрілками, щоб вибрати пристрій USB, а потім натисніть клавішу <mark>Ent</mark>er, щоб завантажити систему з цього пристрою.
- **7.** Якщо з'явиться запит щодо способу запуску відновлення системи (з носія або жорсткого диска), виберіть носій та натисніть кнопку **Далее** (Далі).
- **8.** У полі **Мне нужна срочная помощь** (Мені потрібна термінова допомога) натисніть **Сброс к заводским настройкам** (Скидання до заводських параметрів).
- **9.** Якщо відобразиться запит на резервне копіювання файлів, і воно досі не виконано, виберіть **Резервное копирование файлов сначала (рекомендуется)** (Резервне копіювання файлів

<span id="page-24-0"></span>спочатку (рекомендовано)), а потім натисніть кнопку **Далее** (Далі). В іншому разі виберіть **Восстановление без резервного копирования файлов** (Відновити без резервного копіювання файлів) і натисніть кнопку **Далее** (Далі).

- **10.** Якщо система запропонує вставити наступний диск відновлення, зробіть це.
- **11.** Після закінчення роботи диспетчера відновлення вийміть усі носії відновлення із системи.
- **12.** Натисніть кнопку **Готово** (Завершити), щоб перезавантажте комп'ютер.

### **Носії відновлення**

Носії відновлення можна створювати або на чистих дисках DVD, або на флеш-пам'яті USB (потрібно вибрати один варіант). Створіть носій відновлення з образу для відновлення, збереженого на жорсткому диску. Цей образ містить файли операційної системи та програмного забезпечення, які було інстальовано виробником. Ви можете створити тільки один комплект носіїв відновлення для комп'ютера, і використовувати їх можна *лише* на цьому комп'ютері. Зберігайте носії відновлення в надійному місці.

**ПРИМІТКА.** Деякі функції можуть бути недоступні в системах, які постачаються без операційної системи Windows.

#### **Вибір носіїв відновлення**

- Для створення дисків відновлення комп'ютер має бути оснащено дисководом із можливістю записування DVD-дисків, і потрібно використовувати тільки високоякісні чисті диски DVD+R або DVD-R.
- **<sup>| 2</sup> примітка.** Диски DVD+RW, DVD-RW, DVD+RW DL, DVD-RW DL, DVD+R DL, DVD-R DL або компактдиски *не можна* використовувати для створення дисків відновлення.
- Якщо ви збираєтеся створити диски відновлення, переконайтеся, що вибрали для створення комплекту відновлення високоякісні диски. Якщо диски мають дефекти, система може заборонити записування. У такому випадку вам буде запропоновано вставити новий чистий диск і повторити спробу.
- Кількість дисків, потрібних для створення комплекту для відновлення, залежить від моделі комп'ютера (зазвичай від 1 до 3 DVD-дисків). Програма створення дисків відновлення повідомить точну кількість пустих дисків, потрібних для створення комплекту.
- Ви маєте можливість створити флеш-пам'ять USB для відновлення на основі пустого високоякісного носія USB. За використання флеш-пам'яті USB програма підкаже розмір носія, необхідного для збереження всіх даних (не менше 8 ГБ).

**ПРИМІТКА.** Для створення носіїв відновлення потрібен певний час, щоб перевірити правильність інформації, що записується на носій. Процедуру можна припинити в будь-який момент. Під час наступного запуску програма розпочне з того місця, на якому було припинено роботу.

#### **Створення носіїв відновлення**

Для створення дисків відновлення виконайте зазначені нижче дії.

- **1.** Закрийте всі відкриті програми.
- **2.** Натисніть кнопку **Пуск** і виберіть **Все программы** (Усі програми), **Безопасность и защита** (Безпека та захист), **Recovery Manager**, **Создание носителя для восстановления** (Створення носія для відновлення). Якщо відобразиться запит, натисніть кнопку **Да** (Так), щоб дозволити програмі продовжити роботу.
- **3.** Виберіть пункт **Создать диск восстановления при помощи чистого DVD-диска** (Створити носій відновлення, використовуючи чистий DVD-диск) і натисніть кнопку **Далее** (Далі).
- **4.** Дотримуйтеся вказівок на екрані. Після записування позначте кожний диск (наприклад, «Відновлення 1», «Відновлення 2»).

Створення флеш-пам'яті USB для відновлення:

- **1.** Закрийте всі відкриті програми.
- **2.** Вставте флеш-пам'ять USB в порт USB на комп'ютері.
- **3.** Натисніть кнопку **Пуск** і виберіть **Все программы** (Усі програми), **Безопасность и защита** (Безпека та захист), **Recovery Manager**, **Создание носителя для восстановления** (Створення носія для відновлення).
- **4.** Виберіть пункт **Создать носитель для восстановления с помощью флэш-накопителя USB**  (Створити носій для відновлення за допомогою флеш-пам'яті USB) та натисніть кнопку **Далее**  (Далі).
- **5.** Виберіть флеш-пам'ять USB зі списку носіїв. Програма повідомить, яка місткість необхідна для створення носія відновлення. Якщо флеш-пам'ять USB не матиме достатньої місткості (не менше 8 ГБ), її буде виділено на екрані сірим кольором. Виберіть **Далі**.
- $\mathbb{F}$  <mark>пРИМІТКА.</mark> Програма створення носіїв відновлення відформатує флеш-пам'ять і видалить із неї всі файли.
- **6.** Дотримуйтеся вказівок на екрані. Обов'язково позначте флеш-пам'ять USB та зберігайте її в надійному місці.
- $\mathbb{F}$  примітка. Не використовуйте медіа-картки для створення носіїв відновлення. Система може не завантажитися з медіа-картки, і ви не зможете запустити відновлення системи.

## <span id="page-26-0"></span>**7 Обслуговування**

Потрібно обов'язково виконувати просте обслуговування комп'ютера, щоб він працював найефективніше.

### **Розклад та задачі**

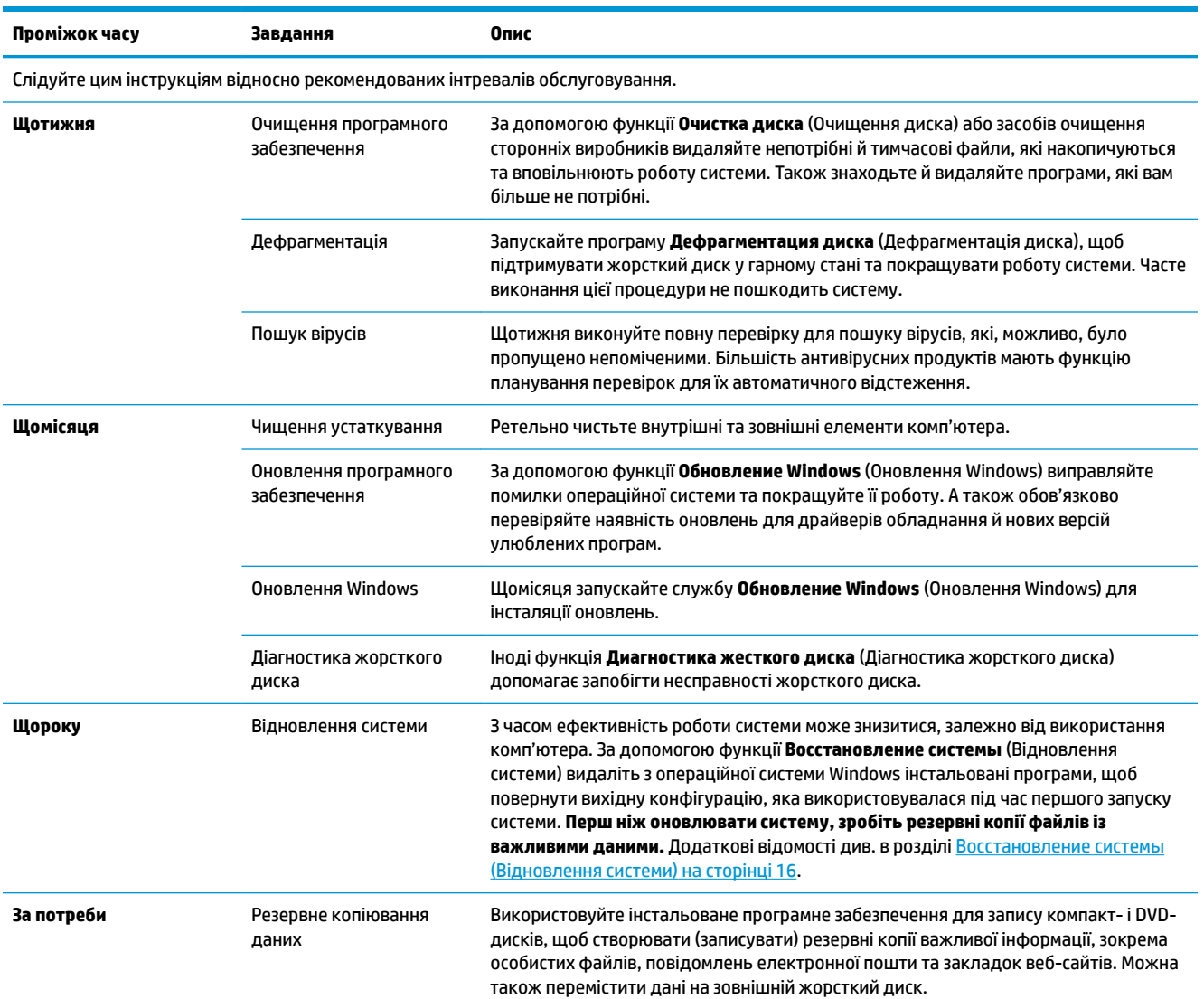

### **Запобігання потраплянню на комп'ютер пилу й бруду, а також його перегріванню**

Запобігання потраплянню на комп'ютерну систему пилу й бруду, а також її перегріванню, подовжує термін її експлуатації. Пил, шерсть домашніх тварин та інші частинки можуть накопичуватися,

<span id="page-27-0"></span>утворюючи ефект «покривала». Як наслідок, компоненти можуть перегріватися або, у випадку клавіатури та миші, неефективно функціонувати. Раз на місяць перевіряйте систему на наявність видимих ознак пилу та сміття, і чистьте її приблизно раз на три місяці. Для отримання додаткових інструкцій щодо чищення перегляньте веб-сайт [www.hp.com/support](http://www.hp.com/support).

### **Чищення комп'ютера та монітора**

Виконайте ці кроки для чищення комп'ютера та монітора.

- **1.** Відключіть живлення комп'ютера та монітора.
- **2.** Для чищення монітора використовуйте чисту суху тканину. **Не допускайте потрапляння води на екран монітора.** Для ретельнішого чищення використовуйте чисту тканину з антистатичним засобом для чищення екранів.
- **3.** Витирайте пил із корпуса комп'ютера та монітора чистою сухою тканиною.
- $\mathbb{R}^n$  примітка. Для видалення залишків від наклейок або пролитої рідини з корпуса комп'ютера або монітора використовуйте ізопропиловий (медичний) спирт і тканину, яка не залишає ворсу.

### **Чищення вентиляційних отворів комп'ютера**

Вентиляційні отвори призначені для охолодження комп'ютера. Чистьте ці вентиляційні отвори за допомогою невеликого пилососа з живленням від акумулятора. (Пилосос із живленням від акумулятора усуває ризик ураження електричним струмом.)

- **1.** Пропилососьте вентиляційні отвори на корпусі комп'ютера.
- **2.** Видаліть усі частинки, які накопичилися в рознімах комп'ютера та навколо них (наприклад рознімів Ethernet і USB.)

### **Чищення клавіатури та миші**

Для чищення клавіш застосовуйте низьке значення потужності пилососа з живленням від акумулятора, щоб не зірвати насадки та пружини клавіш.

- **1.** Очистіть пилососом клавіатуру між клавішами та вздовж виїмок.
- **2.** Для зчищання нашарування бруду із клавіш та вздовж їхніх країв використовуйте чисту суху тканину та ізопропиловий (медичний) спирт.
- **3.** Очищуйте корпус миші та шнур вологими серветками для чищення.

У разі використання миші з кульковим елементом очистіть кульковий елемент і ролики всередині миші.

- **1.** Переверніть мишу нижньою частиною догори, поверніть кільце, яке утримує кульковий елемент, проти годинникової стрілки, зніміть його та вийміть кульковий елемент.
- **2.** Промийте кульковий елемент теплою водою з милом.
- **3.** Очистіть ролики всередині миші ватною паличкою, зволоженою ізопропиловим (медичним) спиртом.
- **4.** Коли кульковий елемент і ролики повністю висохнуть, знову встановіть кульковий елемент і кільце.

### <span id="page-28-0"></span>**Очистка сенсорного екрану (тільки в деяких моделях)**

**ПОПЕРЕДЖЕННЯ.** Не наносьте засіб для чищення безпосередньо на екран; нанесіть засіб для чищення на тканину і нею протріть сторони і поверхню сенсорного екрана.

Не використовуйте абразивний очищувач або тканину для очищення сторін і поверхні екрана, оскільки це може спричинити пошкодження сенсорного екрана.

Дотримуйтеся цих вказівок, щоб очистити сенсорний екран:

- **1.** Вимкніть комп'ютер. Торкніться кнопки **Пуск** і виберіть **Завершение работы** (Завершити роботу).
- **2.** Від'єднайте кабель живлення від розетки.
- **3.** Нанесіть невелику кількість м'якого засобу для чищення скла на м'яку тканину, щоб очистити сенсорний екран.
- **4.** Протріть поверхню, ліву і праву сторони сенсорного екрана, щоб видалити бруд, відбитки пальців або інші частки, які можуть знизити чутливість екрана.

## <span id="page-29-0"></span>**8 Використання HP PC Hardware Diagnostics (UEFI)**

HP PC Hardware Diagnostics — це уніфікований інтерфейс UEFI, який дає змогу запускати діагностичну перевірку, щоб визначити стан апаратного забезпечення комп'ютера. Інструмент працює окремо від операційної системи, щоб відокремити неполадки апаратного забезпечення, викликані проблемами з ОС, від неполадок із компонентами програмного забезпечення.

Коли HP PC Hardware Diagnostics (UEFI) виявляє несправність, яка потребує заміни устаткування, генерується 24-значний ідентифікаційний код несправності. Цей код можна надати представникам служби підтримки, щоб допомогти їм визначити, як усунути проблему.

**ПРИМІТКА.** Щоб розпочати діагностику на комп'ютері, що трансформується, комп'ютер має перебувати в режимі портативного комп'ютера; також необхідно використовувати під'єднану клавіатуру.

Щоб запустити HP PC Hardware Diagnostics (UEFI), виконайте наведені нижче дії.

- **1.** Увімкніть або перезавантажте комп'ютер, а потім швидко натисніть клавішу Esc.
- **2.** Натисніть клавішу F2.

Система BIOS виконує пошук засобів діагностики у трьох місцях в указаному нижче порядку.

- **а.** Підключений пристрій USB
- **<sup>2</sup> примітка.** Щоб завантажити інструмент HP PC Hardware Diagnostics (UEFI) на пристрій USB, див. розділ Завантаження HP PC Hardware Diagnostics (UEFI) на пристрій USB на сторінці 24.
- **б.** Жорсткий диск
- **в.** BIOS
- **3.** Коли відкриється засіб діагностики, виберіть необхідний тип діагностики та дотримуйтеся вказівок на екрані.

**<sup>38</sup> примітка.** Якщо необхідно зупинити запущену діагностику, натисніть клавішу <mark>Esc.</mark>

### **Завантаження HP PC Hardware Diagnostics (UEFI) на пристрій USB**

**ПРИМІТКА.** Інструкції із завантаження HP PC Hardware Diagnostics (UEFI) надаються лише англійською мовою. Для завантаження та створення середовища підтримки HP UEFI слід використовувати комп'ютер під керуванням ОС Windows, оскільки для завантаження доступні лише exe-файли.

Існує два варіанти завантаження програми HP PC Hardware Diagnostics на USB-пристрій.

#### **Завантажте найновішу версію інтерфейсу UEFI.**

- **1.** Перейдіть до<http://www.hp.com/go/techcenter/pcdiags>. Відобразиться головна сторінка HP PC Diagnostics.
- **2.** Виберіть посилання **Загрузить** (Завантажити) у розділі "HP PC Hardware Diagnostics" і виберіть **Запустить** (Запустити).

#### **Завантажте будь-яку версію інтерфейсу UEFI для певного виробу.**

- **1.** Перейдіть за посиланням<http://www.hp.com/support>.
- **2.** Виберіть **Загрузка ПО и драйверов** (Завантаження ПЗ та драйверів).
- **3.** Уведіть назву або номер пристрою.

– або –

Виберіть **Определить** (Визначити), щоб система HP автоматично розпізнала ваш пристрій.

- **4.** Виберіть свою модель комп'ютера й операційну систему.
- **5.** У розділі **Диагностика** (Діагностика) дотримуйтесь вказівок на екрані, щоб вибрати та завантажити потрібну версію інтерфейсу UEFI.

## <span id="page-31-0"></span>**9 Технічні характеристики**

### **Робочі характеристики**

**ПРИМІТКА.** Щоб точно визначити електричні характеристики комп'ютера, див. ярлик із характеристиками, розташований на зовнішній панелі комп'ютера.

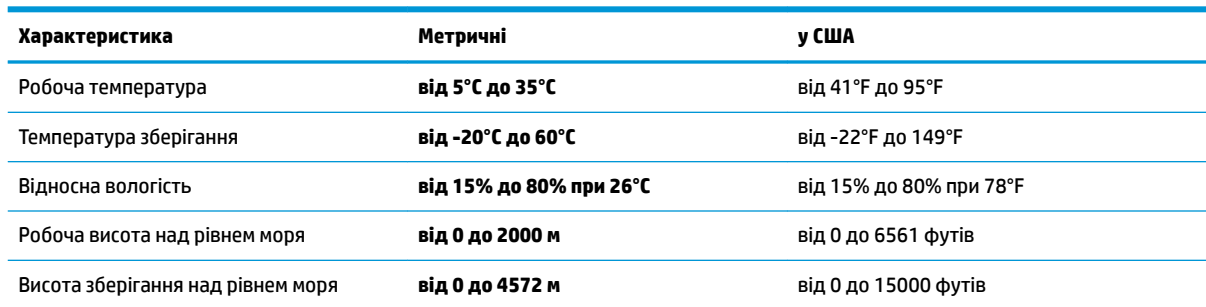

## <span id="page-32-0"></span>**10 Електростатичний розряд**

Електростатичний розряд — це вивільнення статичної електрики під час контакту двох об'єктів, наприклад, удар, який можна отримати йдучи по килиму й узявшись за металеву дверну ручку.

Вивільнення статичної електрики через пальці чи інші електростатичні провідники може призвести до пошкодження електронних компонентів.

Щоб зменшити ризик пошкодження комп'ютера, пристрою для читання дисків або втрати даних, перегляньте наведені нижче застереження.

- Якщо в інструкціях із видалення чи установлення вказано відключити комп'ютер від джерела струму, спочатку переконайтеся, що його належно заземлено.
- До установки тримайте компоненти в спеціальних контейнерах, що захищають від електростатичного розряду.
- Уникайте дотику до контактів, електропроводки та мікросхем. Якомога менше торкайтесь електронних компонентів.
- Використовуйте ненамагнічені інструменти.
- Перш ніж розпочати роботу з компонентами, зніміть статичний заряд, торкнувшись нефарбованої металевої поверхні.
- Вийняті компоненти зберігайте в контейнерах, захищених від електростатики.

## <span id="page-33-0"></span>**11 Доступність**

Компанія HP розробляє, виготовляє та продає продукти та послуги, які можуть використовувати всі, зокрема користувачі з обмеженими фізичними можливостями з відповідними допоміжними пристроями або без них.

### **Підтримувані допоміжні технології**

Продукти HP підтримують безліч допоміжних технологій операційних систем, і їх можна налаштувати для роботи з додатковими допоміжними технологіями. Щоб отримати додаткову інформацію про допоміжні функції, використовуйте функцію пошуку на своєму пристрої.

### **Зв'язок зі службою підтримки**

Ми постійно вдосконалюємо доступність наших продуктів і послуг та завжди раді отримувати відгуки користувачів. Якщо у вас виникли проблеми з тим чи іншим продуктом або ви бажаєте висловити свою думку про спеціальні можливості, які вам допомогли, телефонуйте нам за номером +1 (888) 259-57-07 з понеділка по п'ятницю з 6:00 до 21:00 години за північноамериканським гірським часом. Якщо вам необхідна технічна підтримка або у вас виникли питання щодо використання спеціальних можливостей, але ви маєте вади слуху чи використовуєте VRS/TRS/WebCapTel, телефонуйте нам за номером +1 (877) 656-70-58 з понеділка по п'ятницю з 6:00 до 21:00 години за північноамериканським гірським часом.

**<sup>2</sup> примітка.** Підтримка доступна лише англійською мовою.

**В примітка.** Щоб отримати додаткову інформацію про певний продукт із допоміжною технологією, зверніться до служби підтримки клієнтів для цього продукту.

## <span id="page-34-0"></span>**Покажчик**

#### **Символи/ Числа**

"гарячі" клавіші [6](#page-11-0)

**В**

вимкнення комп'ютера [5](#page-10-0)

#### **Д**

Довідка і технічна підтримка [1](#page-6-0) доступність [28](#page-33-0)

**Е** електростатичний розряд [27](#page-32-0)

#### **З**

завершення роботи [5](#page-10-0) зависання системи [5](#page-10-0)

#### **І**

Інтернет, підключення [4](#page-9-0)

#### **К**

Клавіша fn [6](#page-11-0) клавіші операцій [6](#page-11-0)

#### **Р**

робочі характеристики [26](#page-31-0)

#### **H**

HP PC Hardware Diagnostics (UEFI) використання [24](#page-29-0)